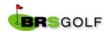

# How do I book a tee time?

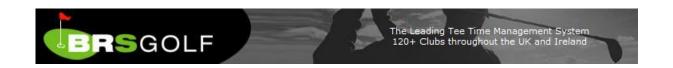

The BRS Tee Time Manager is recognised as the market leading Internet based tee time management system in the U.K. and Ireland. Constant innovation and development, listening to the customer and delivering first class solutions and support has underpinned our success. This document is designed to help you understand how to make, edit and delete bookings.

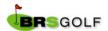

#### **Contents**

| How do I Book a Tee Time?                   | .3 |
|---------------------------------------------|----|
| How do I Edit or Delete a Tee Time Booking? | .6 |
| How do I Change Personal Information?       |    |

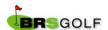

#### How do I Book a Tee Time?

Click on Book a Tee Time

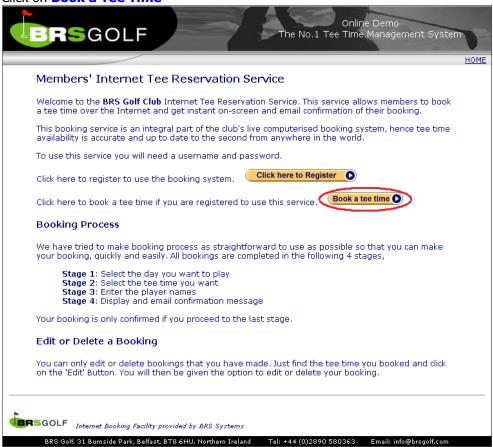

- To Log in, enter your Username (contact club if unknown) and registered Password
- Click on Login
- You will be presented with a page similar to the one shown below:

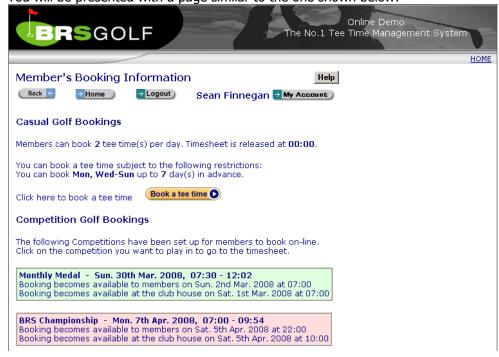

For Causal round of golf click on Book a Tee Time

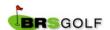

- For a competition, click on **the name of the competition you wish to enter**. Note: Competitions listed in **Green** are available for booking; those listed in **Red** are not.
- ❖ If you are booking a casual round of golf you will have to select a date from the calendar (see example below).

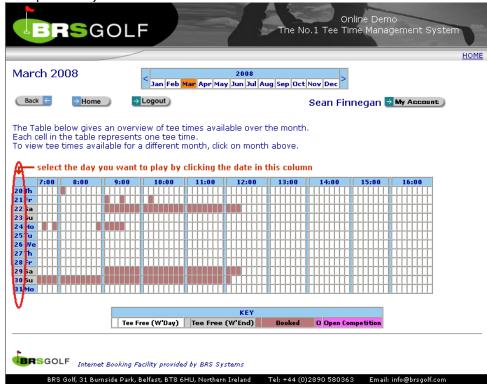

You will then be presented with the timesheet for that day. To book a time Click the Book Now button adjacent to the time you wish to play:

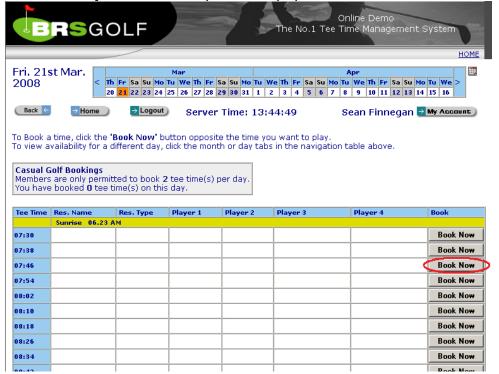

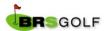

Enter your booking details (player's names) by clicking the dropdowns. Note: The player making the booking must be player 1.

A 'Buddy List' of the players you book regularly will appear at the top of the list of members:

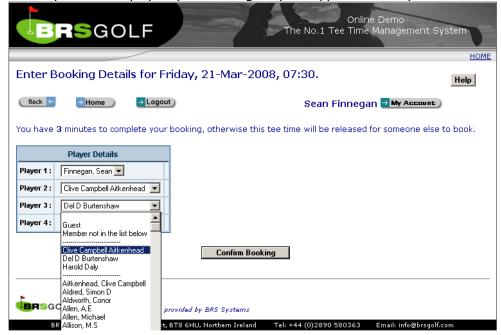

- Click on Confirm Booking
- If you have registered an email address, you will be sent a confirmation email after confirming your booking.

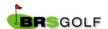

## How do I Edit or Delete a Tee Time Booking?

You can edit any part of a tee time booking you made. If your tee time was booked by another member you can only edit your own name.

- Click on Book a tee time and navigate to the timesheet for the day of your booking.
- ❖ Your booking is highlighted in Orange with an edit button to the right:

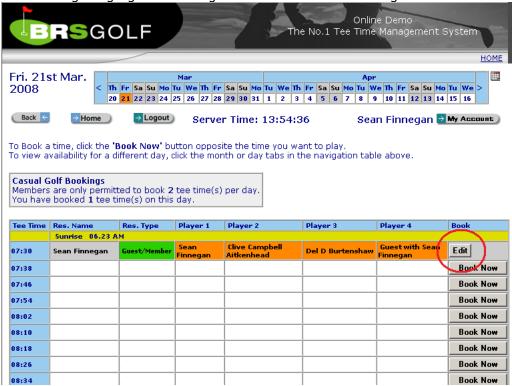

- Click Edit
- A screen appears allowing to change to booking you made but only the players you booked in (in this case Player 1, 3 and 4):

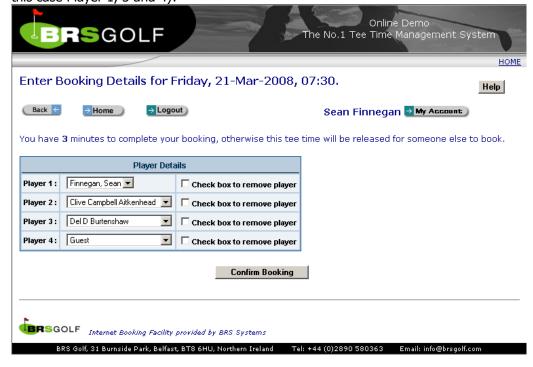

- Use the dropdown to select another member or guest
- Tick check box to remove player or

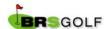

- \* To delete an entire booking, tick the check box beside each name
- Click on Confirm Booking

### **How do I Change Personal Information?**

If you wish to update any of your account information, such as your password or email address, simply click My Account:

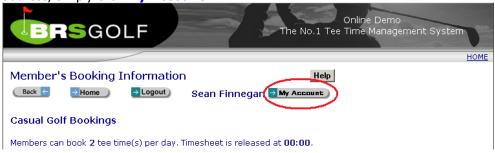

Change your details and click **Update** to save and return to the previous screen.

If you have forgotten your password, go to the Login screen and click Forgot Password:

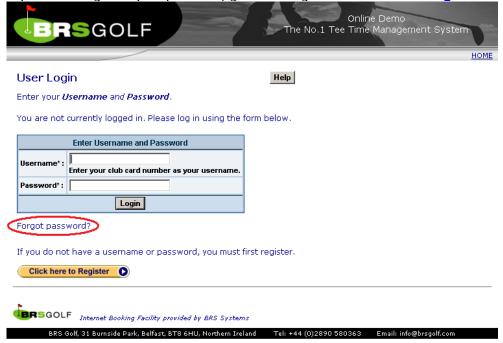

Enter your registered email address, click Send Password and you will receive an email with a password reminder.

If you have any questions or problems, please contact the club office.